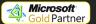

# inboxes brai

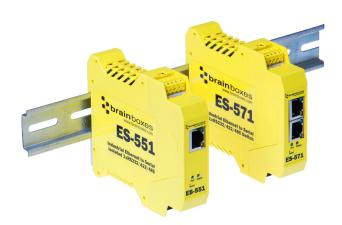

# **Quick Start Guide**

for Brainboxes Ethernet to Serial Range

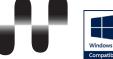

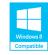

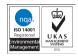

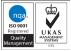

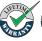

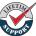

# **Contents**

| 1. Box Contents Check List    | 3  |
|-------------------------------|----|
| 2. Hardware                   | 4  |
| 3. Network IP Addressing      | 6  |
| 4. Connecting your ES Device  | 7  |
| 5. Using COM Ports on Windows | 8  |
| 6. Configuring your ES Device | 11 |
| 7. Default Settings           | 13 |
| 8. Pin outs                   | 14 |
| 9 LFD information             | 15 |

For more information, please refer to Product Manual on CD

Information on Product Accreditations, Safety, and correct disposal of this product can be found on the Product CD

# 1. Box Contents Check List

Thank you for purchasing Brainboxes Ethernet to Serial product. This quick start guide will help you set up your ES device so that you can begin experiencing the benefits of Ethernet to Serial technology.

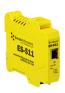

Ethernet to Serial Device (& Jumpers)

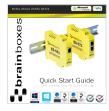

**Quick Start Guide** 

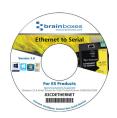

**Product CD** 

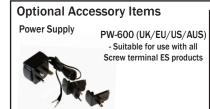

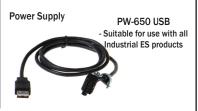

# 2. Hardware

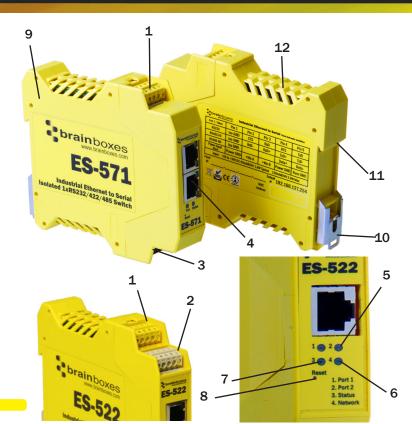

# 2. Hardware

| 1.  | Port 1 - Yellow removable screw terminal block                     |  |
|-----|--------------------------------------------------------------------|--|
| 2.  | Port 2 - Grey removable screw terminal block (ES-522)              |  |
| 3.  | Power Input - Black removable screw terminal block +5VDC to +30VDC |  |
| 4.  | Ethernet port connection - 10BaseT / 100BaseTX                     |  |
| 5.  | Serial Port(s) LED                                                 |  |
| 6.  | Ethernet Port LED                                                  |  |
| 7.  | Status LED                                                         |  |
| 8.  | Reset button (use unfolded paperclip to press)                     |  |
| 9.  | IP-30 rated non-conducting polyamide case                          |  |
| 10. | DIN Rail mount                                                     |  |
| 11. | Earth to DIN rail                                                  |  |
| 12. | Ventilation                                                        |  |

### Grounding:

- Correctly Wired grounds help cut down on electromagnetic radiation
- 5 pin terminals allow a ground on the 5th pin of each block
- Functional earth included in integral DIN rail mount allows the DIN rail to be used as an earth
- Total Galvanic Isolation prevents electromagnetic interference problems, useful for applications in electromagnetically noisy environments

| Device | 5th pin ground | Isolated Mag Jack | Galvanic Isolation |
|--------|----------------|-------------------|--------------------|
| ES-511 | yes            | yes               | no                 |
| ES-522 | yes            | yes               | no                 |
| ES-551 | yes            | yes               | yes                |
| ES-571 | yes            | yes               | yes                |

# 3. Network IP Addressing

### The ES device is shipped in "DHCP Mode"

- On connecting to the network, the device automatically checks if it is connected to a DHCP Server. If this is the case, the DHCP server will allocate an IP address automatically to the ES device.
- If no DHCP Server is detected (e.g. you are using a direct cable connection to the PC), the ES device will default to an IP address of 192.168.127.254 within 60 seconds.
  - Please ensure the PC you're using for configuration can communicate with the 192.168.127.xxx IP range.

# 4. Connecting your ES Device

- Connect the ES device to your local network or use a direct cable connection using a standard straight-through or crossover Ethernet cable and plugging into the Ethernet port connection.
- 2. Connecting to Power:

Connect the power adapter or a DC power line (+5 to +30VDC) to the ES power terminal block or jack connection.

If using the Brainboxes optional PW-600 power supply ensure:

- a. The wire marked "-" is connected to V-
- b. The wire marked "+" is connected to V+

The ES-5XX Series devices feature dual power supply inputs, only one power supply need be connected to ensure the device is powered up and working.

- 3. When the Status LED turns steady green (after 5-60 seconds), the device is ready to use.
- Connect the serial cable from your serial device to the serial port on the ES device. Refer to Section 8 of this Quick Start Guide for pin outs.

Make a note of device MAC address (on side panel, 00-0a-4f-XX-XX) as you will need it to identify the device on your network later.

# 5. Using COM Ports on Windows

This is an optional step: Window's COM ports gives your device compatibility with Serial port applications. Alternatively communication can be established with TCP only.

 Insert the CD into your PC. This should launch the Boost.LAN Navigation Page automatically.

Note: If the navigation page does not auto load, go to Start  $\rightarrow$  My Computer  $\rightarrow$  Right Click the CD and select Explore. This will open the CD in Windows Explorer for browsing. Locate the "Setup.exe" program on the CD and double click to launch. Proceed to Step 3.

If installing the software in Windows 2000 launch the "SetupW2k.exe" program on the CD.

- 2. Click "Install" to launch the Boost.LAN Setup.exe
- 3. Follow the on screen instructions to install the Boost.LAN software

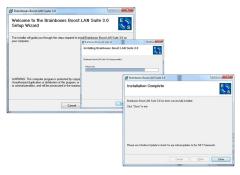

# 5. Using COM Ports on Windows

Note: Boost.LAN software requires the Microsoft .NET framework to be installed on your machine. If it is not already installed, the Setup.exe will install it automatically. Please follow on screen instructions and reboot if prompted to continue installation.

- When installation is complete, you should see an icon labelled Boost.LAN Manager on the desktop. Double click the link to open the application
- Click on the "File → Find Devices" button in the top left hand side of the window.

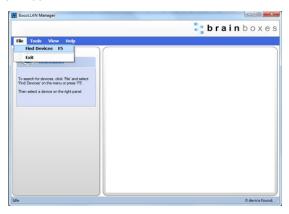

# 5. Using COM Ports on Windows

- You can find your Brainboxes ES device by selecting a device and matching it with the corresponding MAC address available on the left hand panel
- Once found, select the device and scroll to the "Tasks" section on the left hand panel
- 8. Click Install Device.
- 9. When the device is installed a pop up box will appear saying "Your new hardware is installed and ready to use."

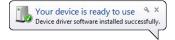

# 6. Configuring your ES Device

### Changing Port Type

ES Industrial devices can operate either as:

- RS232
- RS422 Full Duplex mode with 2 twisted pairs or RS485 Full Duplex using 2 pairs of wire.
- RS485 Half Duplex autogating mode using on 1 pair of wires.

By default the ES device port type is set to RS232. The port type can be changed on the Serial Port pages of the web configuration page. To get to the web configuration page, type the IP address of your device into a web browser.

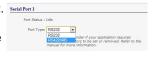

When the RS422/485 port type is selected an additional drop down box appears allowing the user to set the duplex mode.

- Select "RS422 full-duplex mode" for RS422 or RS485 Full Duplex communications.
- Select "RS485 halfduplex autogating mode" for RS485 Half Duplex communications.

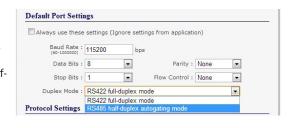

# 6. Configuring your ES Device Continued...

When setting RS422 or RS485 mode, as well as configuring the software, the case of the ES device needs opening and the hardware needs configuring by setting the jumpers inside. For more detailed information on configuring your Ethernet to Serial device, including the hardware jumper configuration, please see the product manual on the CD which came with your ES device.

### Firewall Exceptions and Port Numbers

When using the ES devices with a firewall you may need to manually add the exception entries and port numbers to the firewall list. Listed below are the default port numbers and the firewall exceptions.

| Program Name      | Default Port Number                                      |
|-------------------|----------------------------------------------------------|
| Device Web Server | 80                                                       |
| Serial Port 1     | 9001                                                     |
| Serial Port 2     | 9002                                                     |
| Firmware Upgrade  | 67 (BOOTP Server)<br>68 (BOOTP Client)<br>69 (TFTP Port) |

### Default Windows Firewall Exception entries:

- Brainboxes Boost.LAN Suite
- Brainboxes Boost.LAN Suite (Device discovery) (except Windows XP 32 & 64 bits)
- UPnP Framework (Windows XP 32 & 64 bits)
- Network Discovery (Windows 7 or later)

# 7. Default Settings

| Network Settings       |                                                                            |                      |  |
|------------------------|----------------------------------------------------------------------------|----------------------|--|
| Device Network Address | DHCP mode                                                                  |                      |  |
| Web Server Port        | 80                                                                         |                      |  |
| Port Settings          | RS232                                                                      | RS422/485            |  |
| Baudrate               | 115200                                                                     | 115200               |  |
| Databits               | 8                                                                          | 8                    |  |
| Stop Bits              | n                                                                          | n                    |  |
| Parity                 | 1                                                                          | 1                    |  |
| Flow Control           | None                                                                       | None                 |  |
| Duplex Mode            | N/A                                                                        | Full Duplex          |  |
| Protocol Settings      | Telnet Mode (Server)                                                       | Telnet Mode (Server) |  |
| TCP/UDP Port Numbers   |                                                                            |                      |  |
| Device Web Server      | 80 (TCP)                                                                   |                      |  |
| Serial Ports 1-8       | 9001-9008 (TCP)                                                            |                      |  |
| Firmware Upgrade       | 67 (UDP) - BOOTP Server<br>68 (UDP) - BOOTP Client<br>69 (UDP) - TFTP Port |                      |  |

# 8. Pin Outs

| Port 1 - Yellow        | Pin 1   | Pin 2 | Pin 3 | Pin 4 | Pin 5    |
|------------------------|---------|-------|-------|-------|----------|
| RS232                  | Sig GND | CTS   | RxD   | RTS   | TxD      |
| RS485 FD               | Sig GND | RxD-  | RxD+  | TxD+  | TxD-     |
| RS485 HD               | Sig GND |       |       | Data+ | Data-    |
| Power Input -<br>Black | -V      | +V A  | +V B  | -V    | Func GND |

Ports 1 and 2 are software selectable as either RS232, RS422 or RS485

Port 1 terminal = yellow Port 2 terminal = grey

Power terminal = black

# 9. LED Information

| LED Information                |                                     |                           |  |
|--------------------------------|-------------------------------------|---------------------------|--|
| Status LED                     | Green Light on                      | Device Ready              |  |
|                                | Flashing Yellow                     | Changing Settings         |  |
|                                | Flashing between Red & Green        | Querying IP               |  |
|                                | Flashing between Green & Red/Yellow | IP Address Diagnostic     |  |
|                                | Flashing Green/Red                  | Performing Hard Reset     |  |
|                                | Flashing between Green & Yellow     | Initialization diagnostic |  |
| Serial Port LED Green light on |                                     | Port Open                 |  |
|                                | Flashing light on                   | Data RX/TX                |  |
| Ethernet LED                   | Green light on                      | Link established          |  |
|                                | Flashing Green                      | Data RX/TX                |  |

For further configuration details, or technical information on the ES product, please refer to Product Manual on CD

# **Contact Us**

### **Brainboxes Support**

Tel: +44 (0)151 220 2500 Email: support@brainboxes.com

# www.brainboxes.com

### **Brainboxes Limited**

18 Hurricane Drive, Tel: +44 (0)151 220 2500

Liverpool International Business Park, Fax: +44 (0)151 252 0446 Speke.

Speke,

Liverpool Merseyside L24 8RL, Email: sales@brainboxes.com
United Kingdom

Web: www.brainboxes.com

### **Brainboxes LLC**

4500 140th Avenue North Tel: +1 (855) 958 2502

Suite 101, Clearwater FL 33762 . USA Toll Free Fax: +1 (888) 958 5538

### **Brainboxes Japan**

8-26-5-506 Tel: +81-3-3683-0509

Kameido, Koto-ku, Fax: +81-3-6317-5455

80QSG\_INDUSTRIAL\_ES:1607